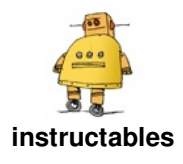

# **Arduino [Accessibility](http://www.instructables.com/id/Arduino-Accessibility-Around-Me-Buttons-Switch-Con/) 'Around Me' Buttons & Switch Control Connected to Your Phone**

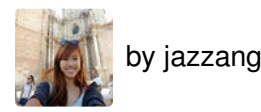

### **Our Goal**

Blind and low-vision travelers use apps such as Microsoft Soundscape and Blindsquare to build a richer awareness of their surroundings, thus becoming more confident and empowered to get around. Unlike step-bystep navigation apps such as Google Maps, Soundscape uses 3D audio cues to enrich ambient awareness and provide a new way to relate to the environment. These apps make it easy to control their features by re-purposing the regular media controls (play/pause, rewind and forward) to give important information on-demand while commuting. Though these can be invoked using media controls on headphones, it may be not as hassle free to stop using one's cane and tap these controls while on the move.

With this, we were inspired to create an 'Around Me' sets of buttons that enable blind and low-vision travelers to conveniently access the functions of these app and their phone with the click of these buttons. These buttons could also potentially be clamped to the cane.

This project is jointly co-created by [Jazz](https://www.linkedin.com/in/jazz-ang/) Ang, [Ana](http://www.linkedin.com/in/liu-ana) Liu & [Venkatesh](https://venkateshpotluri.me/) Potluri.

#### **Overview of Accessibility Buttons**

In these set of instructables, you would be creating the following six buttons:

#### *Play/Pause (of media player and videos)*

When Microsoft Soundscape is on the background, this button will start (or pause) the synthesised binaural audio, such as the heartbeating audio cues from Soundscape, and audio notifications of where the user is. The play/pause works by activating with the media player running on the background.

#### *Mute Volume*

This button mute (and unmute) the volume.

#### *Next*

When Soundscape is on the background, it describes points of interest in front of you, for example when walking down the street. On music/video player, the button plays the next song or video.

#### *Previous*

Likewise, this button plays past places of interest on Soundscape and plays the previous song or video.

#### *Home*

This button acts as the home button on your phone, it directs users back to the main home screen.

#### *Switch Control*

This button will be connected to the iOS switch control options that could be configured to serve as the button to select on the switch control mode. This will be set up later.

#### **Supplies:**

[Adafruit](https://www.adafruit.com/product/3406) Feather NRF52 Bluefruit Adafruit / [Amazon](https://www.amazon.com/Adafruit-Feather-nRF52-Bluefruit-nRF52832/dp/B06XXSVYLC/ref=sr_1_3?keywords=adafruit+nrf52&qid=1572597483&sr=8-3) Full-sized breadboard [Adafruit](https://www.adafruit.com/product/239) / [Amazon](https://www.amazon.com/EL-CP-003-Breadboard-Solderless-Distribution-Connecting/dp/B01EV6LJ7G/ref=sr_1_4?crid=2FFNI5BGTGIWQ&keywords=breadboard&qid=1572597734&sprefix=breadboard%252Caps%252C221&sr=8-4) Wires 6 x Tactile button switches [Adafruit](https://www.adafruit.com/product/367) 10K ohm resistors [Adafruit](https://www.adafruit.com/product/2784)

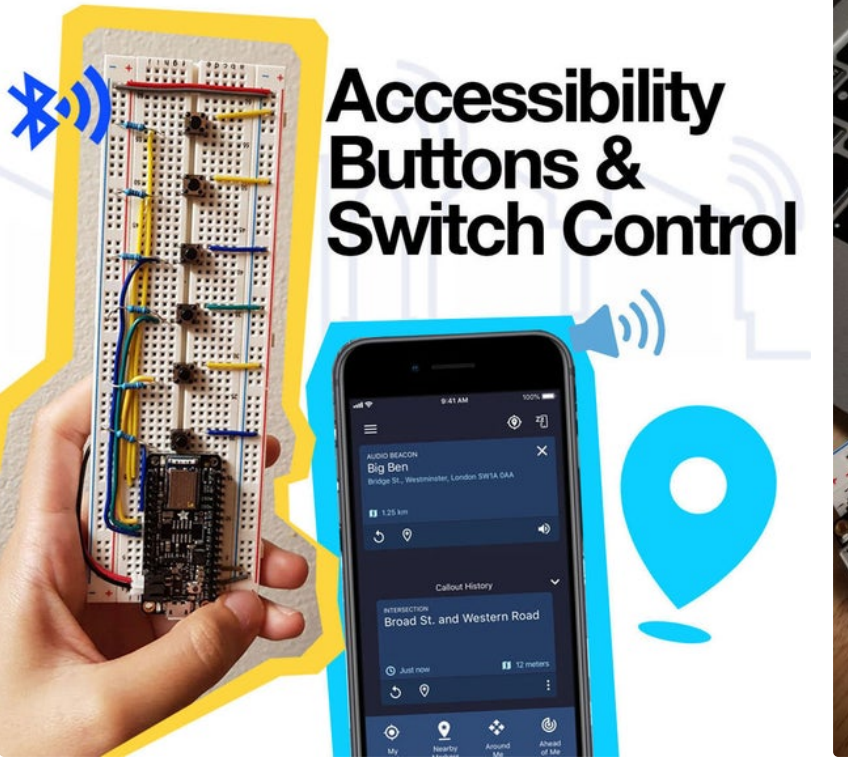

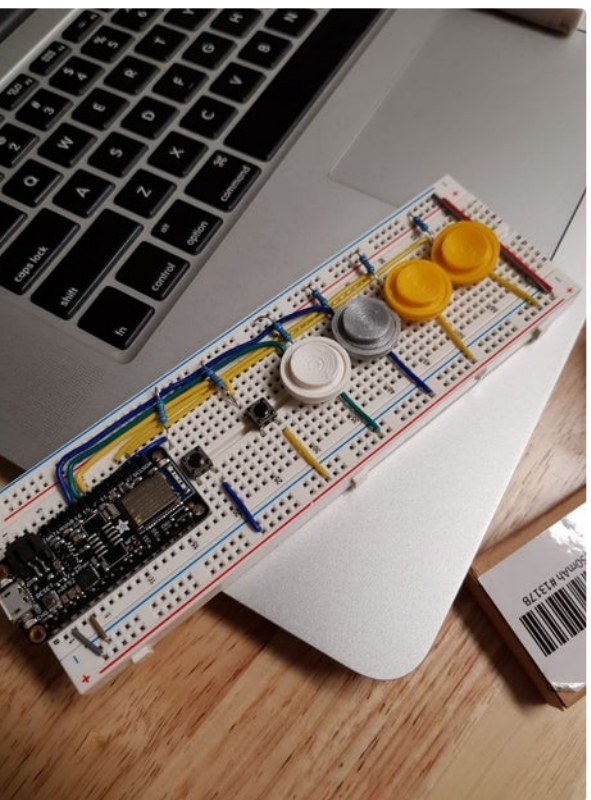

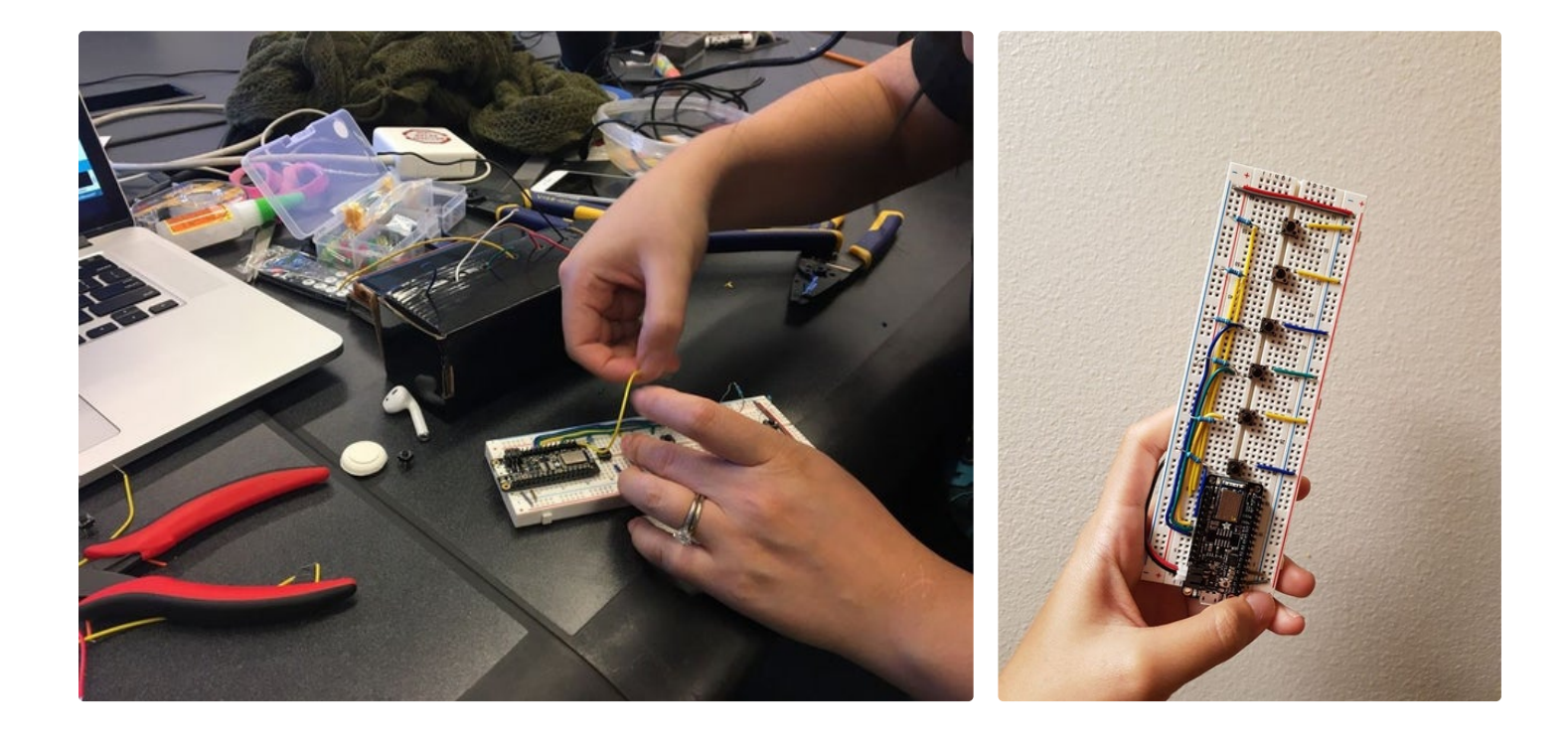

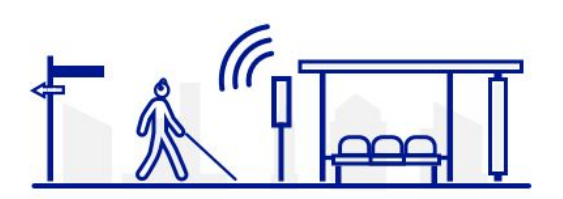

# **Step 1: Circuit Wiring**

The circuit is simple to set up with basically 6 tactile switches connected to each individual pins. In this setup, we are using the Adafruit Feather nRF52 Bluefruit LE and the six tactile switches is connected to Pins 11, 7, 15, 16, 27 and 25.

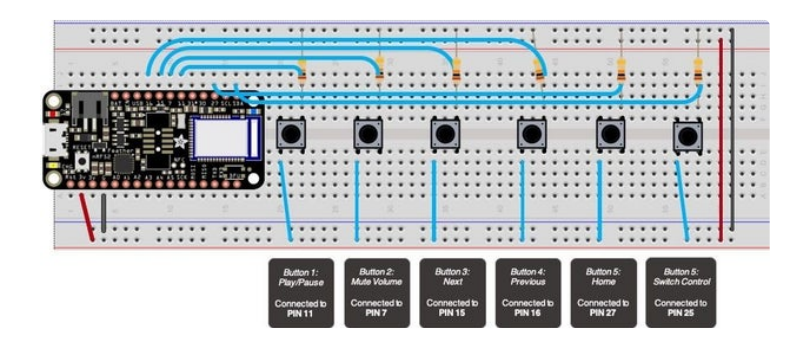

### **Step 2: Install Board and Iibrary**

Arduino Accessibility 'Around Me' Buttons & Switch Control Connected to Your Phone: Page 3

1. Open the Arduino Software (IDE) and Preferences. Then type "https://adafruit.github.io/arduinoboard-index/package\_adafruit\_index.json" in the Additional Boards Manger URL, and click "Okay". 2. Open Tools -> Board… -> Board Manager.

Type Adafruit nRF52 in the search box. Click on Adafruit nRF52 and click "Install".

Open Tools -> Manage Libriaries...

5. Type Adafruit BluefruitLE nRF51 in the search box. Click on Adafruit BluefruitLE nRF51 and click "Install".

6. Create hid\_keyboard file

7. Open File -> Examples -> Adafruit Bluefruit nRF52 Libraries -> Peripheral -> hid\_keyboard Here are the codes:

#include <bluefruit.h>

#define CONTROL\_PLAY\_PAUSE 0x00CD #define CONTROL\_SCAN\_NEXT 0x00B5 #define CONTROL\_SCAN\_PREVIOUS 0x00B6 #define CONTROL\_MUTE 0x00E2 #define AC\_FORWARD 0x0225 #define AC\_BACK 0x0224 #define CONSUMER\_BROWSER\_HOME 0x0223 BLEDis bledis; BLEHidAdafruit blehid; bool hasKeyPressed = false: //connect pins in the board int playpauseButtonPin = 11; int muteButtonPin = 7; int nextButtonPin = 15; int backButtonPin = 16; int homeButtonPin = 27; int switchControlButtonPin = 25; void setup() { pinMode(playpauseButtonPin, INPUT); pinMode(muteButtonPin, INPUT); pinMode(nextButtonPin, INPUT); pinMode(backButtonPin, INPUT); pinMode(homeButtonPin, INPUT); pinMode(switchControlButtonPin, INPUT); Serial.begin(115200); while ( !Serial ) delay(10); // for nrf52840 with native usb Bluefruit.begin(); Bluefruit.setTxPower(4); // Check bluefruit.h for supported values Bluefruit.setName("TESTArroundMeBluefruit52"); // Configure and Start Device Information Service bledis.setManufacturer("Adafruit Industries"); bledis.setModel("Bluefruit Feather 52"); bledis.begin(); /\* Start BLE HID \* Note: Apple requires BLE device must have min connection interval >= 20m \* ( The smaller the connection interval the faster we could send data). \* However for HID and MIDI device, Apple could accept min connection interval \* up to 11.25 ms. Therefore BLEHidAdafruit::begin() will try to set the min and max \* connection interval to 11.25 ms and 15 ms respectively for best performance. \*/ blehid.begin(); /\* Set connection interval (min, max) to your perferred value. \* Note: It is already set by BLEHidAdafruit::begin() to 11.25ms - 15ms \* min =  $9*1.25=11.25$  ms, max =  $12*1.25=15$  ms \*/ /\* Bluefruit.Periph.setConnInterval(9, 12); \*/

Arduino Accessibility 'Around Me' Buttons & Switch Control Connected to Your Phone: Page 4

// Set up and start advertising startAdv(); } void startAdv(void) { // Advertising packet Bluefruit.Advertising.addFlags(BLE\_GAP\_ADV\_FLAGS\_LE\_ONLY\_GENERAL\_DISC\_MODE); Bluefruit.Advertising.addTxPower(); Bluefruit.Advertising.addAppearance(BLE\_APPEARANCE\_HID\_KEYBOARD); // Include BLE HID service Bluefruit.Advertising.addService(blehid); // There is enough room for the dev name in the advertising packet Bluefruit.Advertising.addName(); /\* Start Advertising \* - Enable auto advertising if disconnected  $*$  - Interval: fast mode = 20 ms, slow mode = 152.5 ms \* - Timeout for fast mode is 30 seconds  $*$  - Start(timeout) with timeout = 0 will advertise forever (until connected) \* \* For recommended advertising interval \* https://developer.apple.com/library/content/qa/qa1931/\_index.html \*/ Bluefruit.Advertising.restartOnDisconnect(true); Bluefruit.Advertising.setInterval(32, 244); // in unit of 0.625 ms Bluefruit.Advertising.setFastTimeout(30); // number of seconds in fast mode Bluefruit. Advertising. start(0);  $\frac{1}{0}$  = Don't stop advertising after n seconds } //using this function to control phone void sendCommand(uint16\_t command) { // Make sure we are connected and bonded/paired for (uint16\_t conn\_hdl=0; conn\_hdl < BLE\_MAX\_CONNECTION; conn\_hdl++) { BLEConnection\* connection = Bluefruit.Connection(conn\_hdl); if ( connection && connection->connected() && connection->paired() ) { // Turn on red LED when we start sending data digitalWrite(LED\_RED, 1); Serial.println("Sending command..."); // Send key press blehid.consumerKeyPress(conn\_hdl, command); // Delay a bit between reports delay(10); // Send key release blehid.consumerKeyRelease(conn\_hdl); // Turn off the red LED digitalWrite(LED\_RED, 0); Serial.println("Command sent!"); } } delay(250); } //using this function to configure with switch control void sendSwitchControl(String command) { for (int  $i = 0$ ;  $i <$  command.length();  $i++)$  { blehid.keyPress(command.charAt(i)); Serial.write(command.charAt(i)); delay(5); } delay(250); // avoid sending the same command again and again } void loop() {

Arduino Accessibility 'Around Me' Buttons & Switch Control Connected to Your Phone: Page 5

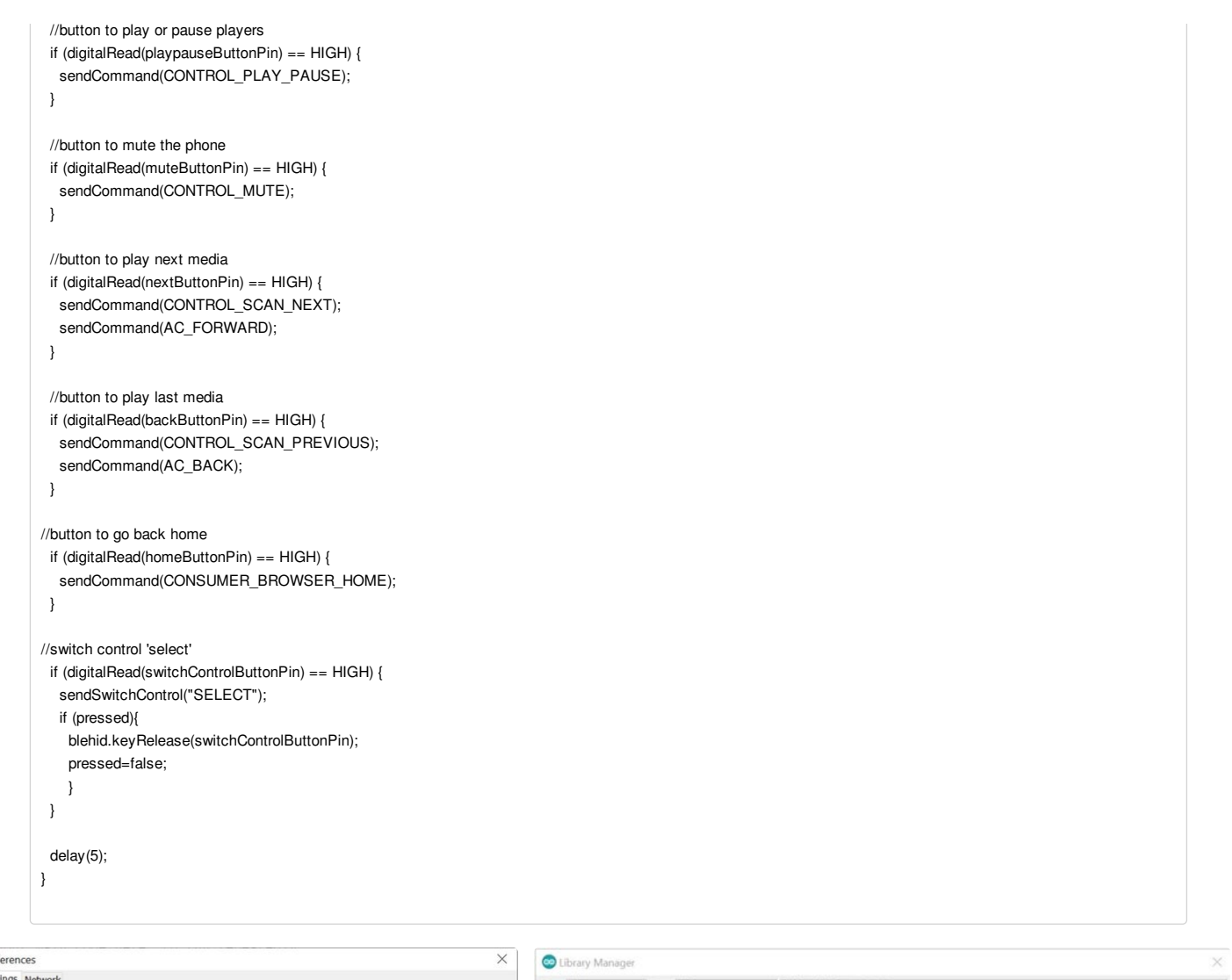

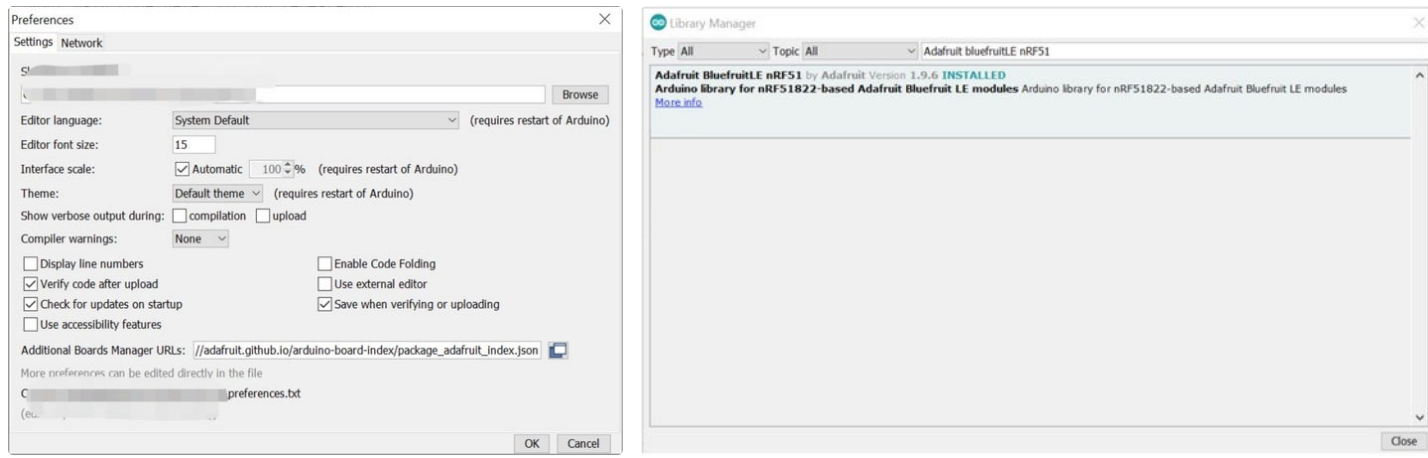

### **Step 3: Connect to Bluetooth**

You would have to pair your Arduino board to your iPhone via bluetooth. To do this, follow these simple steps:

Upload your codes into your board after connecting your board through your micro-usb cable Open up the Bluetooth options in Settings on your iPhone

You should see the name of your board in one of the bluetooth devices available. In this case, our board is called 'TESTAroundMeButton'

Pair both devices together and make sure it is connected

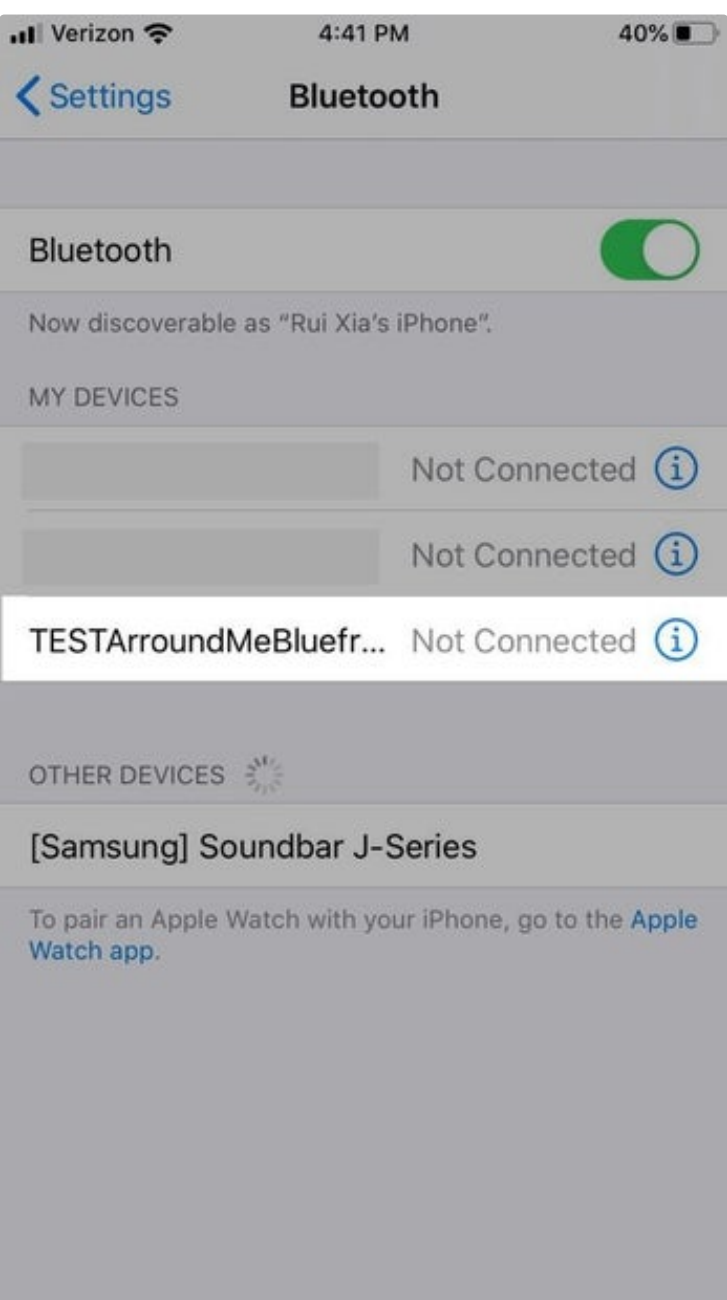

### **Step 4: Set Up Switch Control on IOS Accessibility Options**

By now, you would have paired your Arduino board to your phone's bluetooth. You would need to link the switch control button (Button 6) to your iPhone's accessibility options by following these steps:

Go to Settings

devices.

Select Accessibility > Switch Control > Switches > Add New Switch... > External (and you will see the screen shown above)

Press on the button for switch control (button 6) and your iPhone would ask to name the switch. You can name it 'Select'

Next, select 'Select Item' so that the button will select chosen item when switch control is enabled on your phone

Once you have done this, your button is set up to select item when switch control is activated (Enable Switch Control on the Switch Control options)

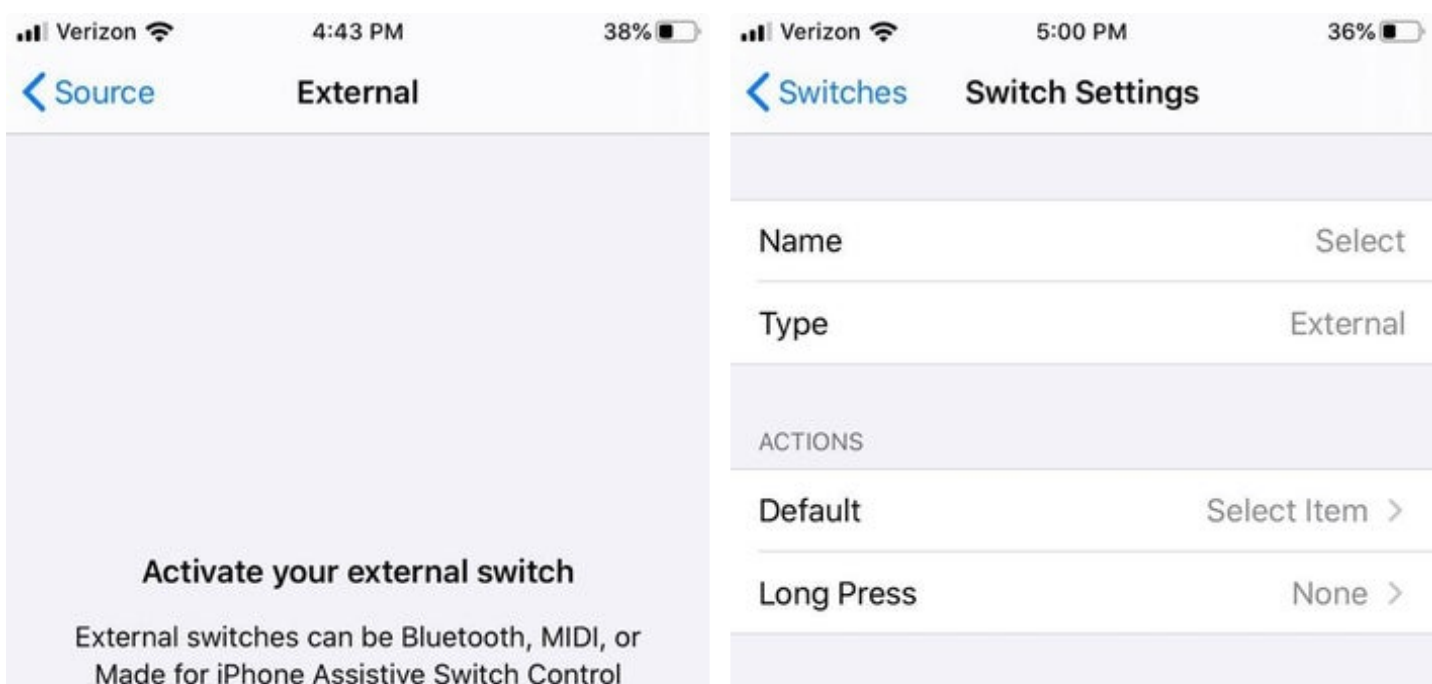

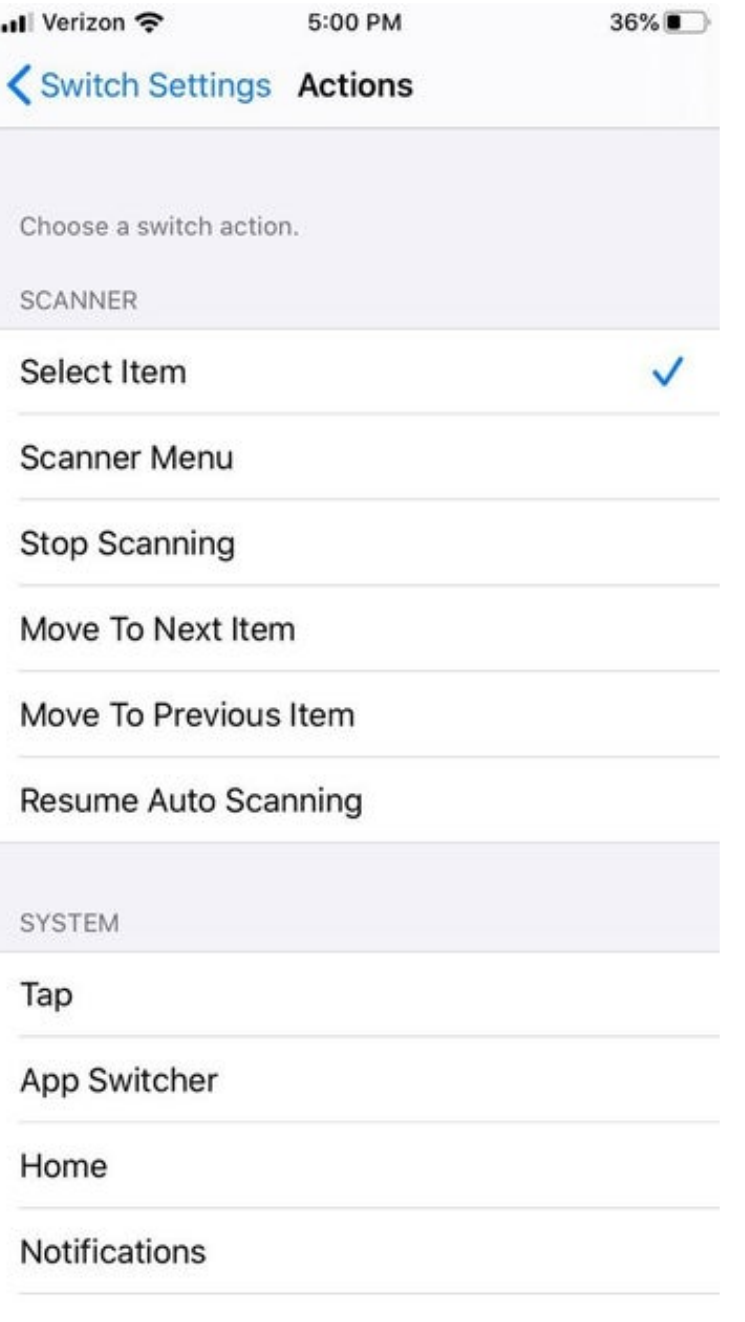

# **Step 5: 3D Print Buttons (Optional)**

Download the files from <https://www.thingiverse.com/thing:2911224> Convert files into gcode format and print from a 3D printer Insert the tactile switches onto the printed button cases. You might need to attach it using doublesided tape, or rubbers with double-sided tape on their sides.

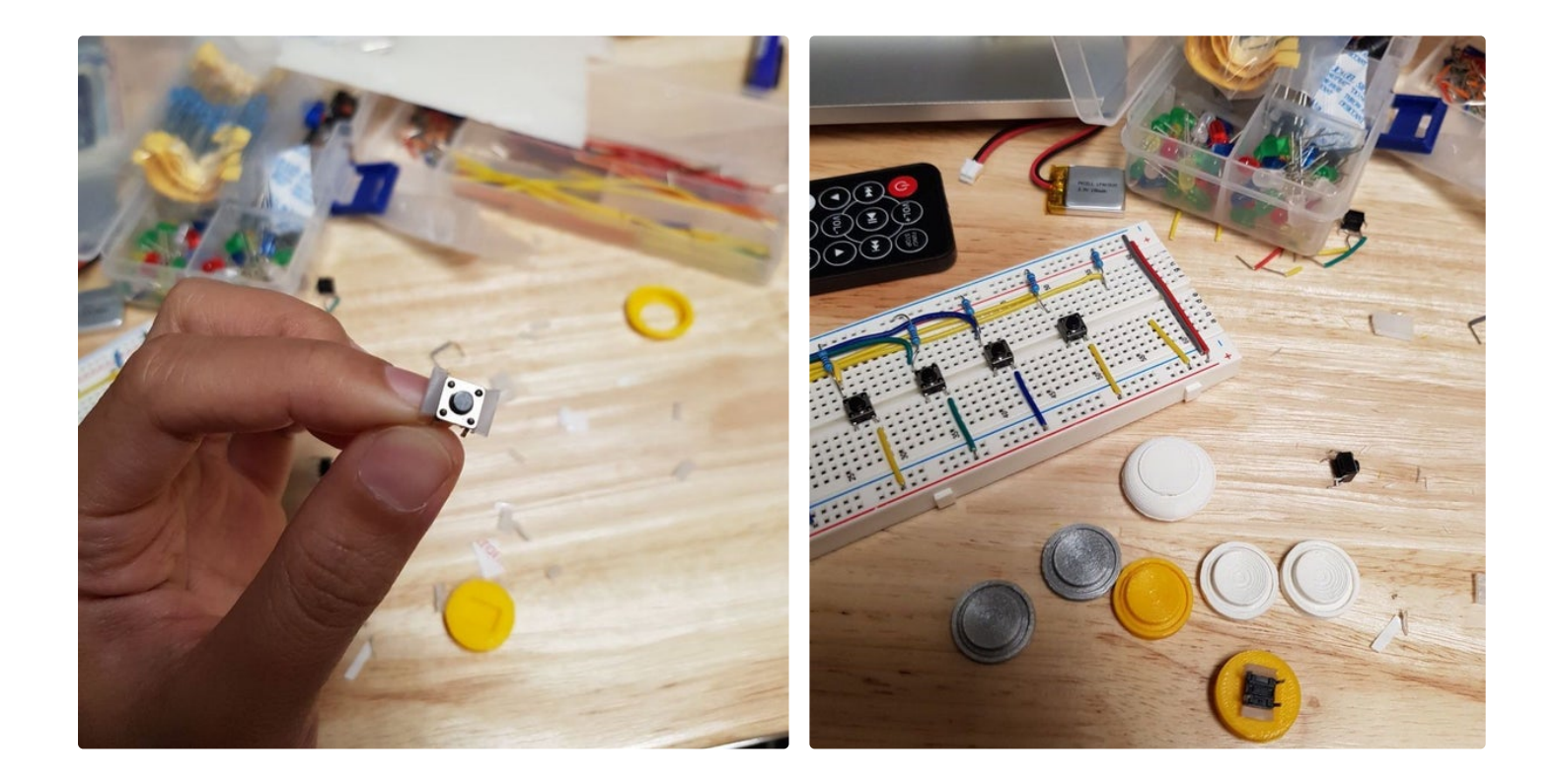

### **Step 6: Test & Done!**

Upload the codes into the Arduino and start testing your buttons. To start the Microsoft [Soundscape](https://apps.apple.com/us/app/microsoft-soundscape/id1240320677), download the app from the app store. Open Microsoft Soundscape and keep it running on the background while you test the buttons.

https://www.youtube.com/watch?v=YEX6B0baSmM&feature=youtu.be

https://youtu.be/5aFlNRv771k

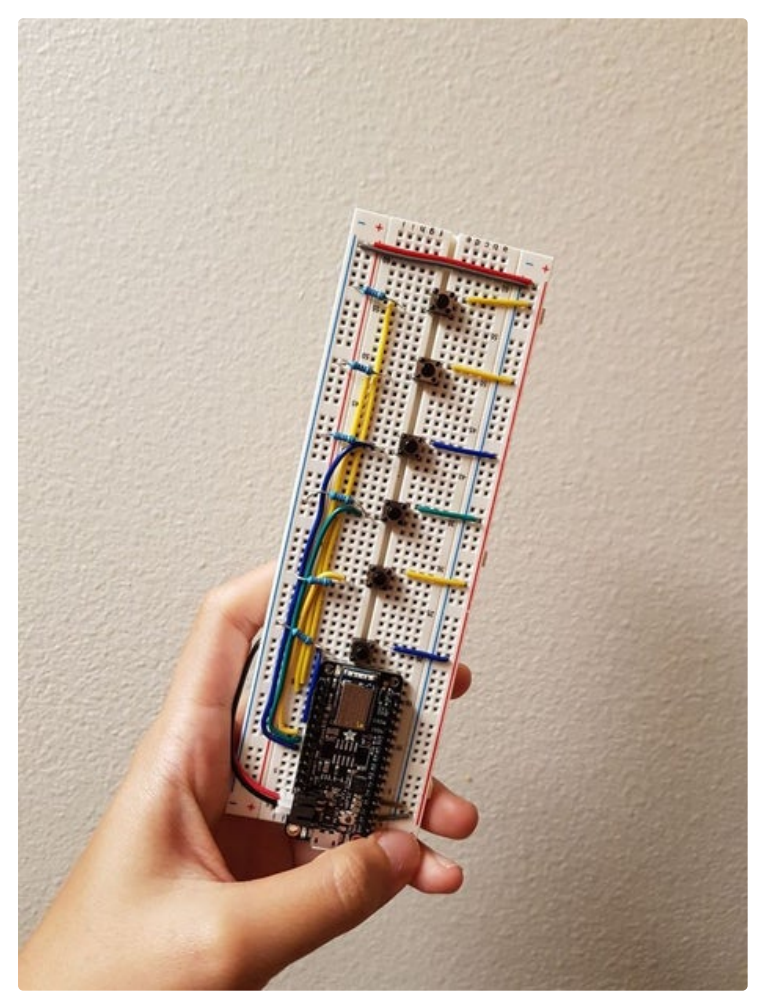

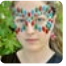

Nice job putting this all together :)